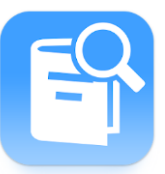

1. インストール・初期設定

App Store (iOS)、Google Play(Android)からキーワード「Ufinity」で検索するか、以下の QR コードから アプリをダウンロードし、インストールしてください。

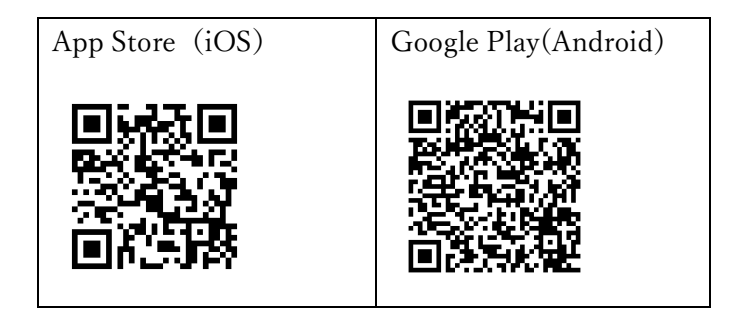

インストール後、初期設定画面で「大学/機関を選択」⇒「東京」⇒「青山学院大学」を選択し、設定ボタン を押してください。

- 2. 利用できる機能
	- 蔵書検索

トップ画面の検索窓から館内の蔵書の検索ができます。検索窓下のカメラマークのボタンから、カメラ を起動しお手持ちの資料の ISBN バーコードを読み取ることで、その資料を館内に所蔵しているかの確 認もできます。

• 新着案内

図書館で新規に購入した資料が一覧で表示されます。

- 貸出ランキング 半期ごとに貸し出された資料のランキングが一覧で表示されます。
- マイスペース

お知らせや貸出・予約状況などの確認が行えます。最初に一度、ログインが必要です。ログイン ID は OPAC の MyLibrary にログインする際のものと同一です。貸出資料の期限延長もこちらから行えます。 貸出資料が別の利用者に予約されている場合は、延長は行うことができません。

貸出

「貸出」ボタンを押した後、起動したカメラで資料に貼付された資料 ID のバーコード(「青山学院大学 図書館」と記載されたラベルに印字されたもの)を読み取ることで、ご自身で貸出処理を行えます。 貸出できるのは青山本館、万代記念図書館の資料のみで、外部の研究室資料等は貸出できません。また、 館内資料であっても、視聴覚資料や禁帯出資料は貸出できませんのでご了承ください。